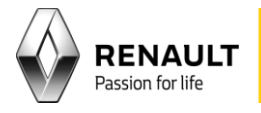

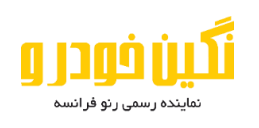

لطفا در مرور گر خود )ترجیحا chrome google )آدرس com.neginkhodro.training را وارد نمایید .

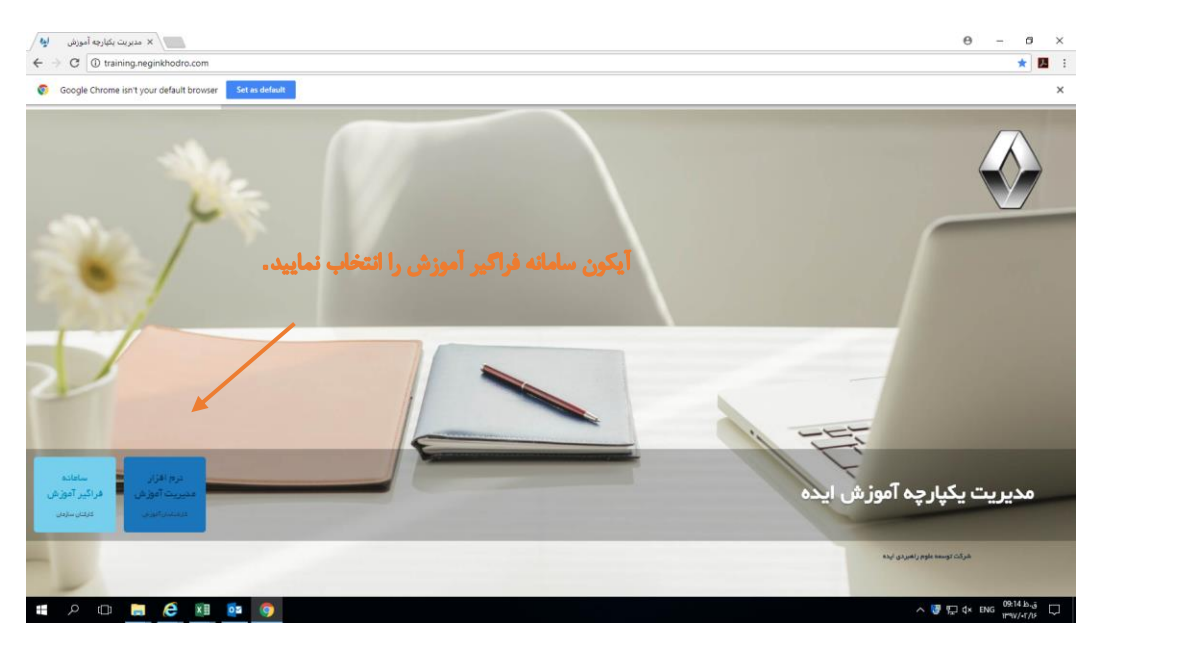

در قسمت نام کاربری و کلمه عبور ، کد ملی رابط نمایندگی )بدون وارد نمودن صفر های اول( را وارد نمائید.

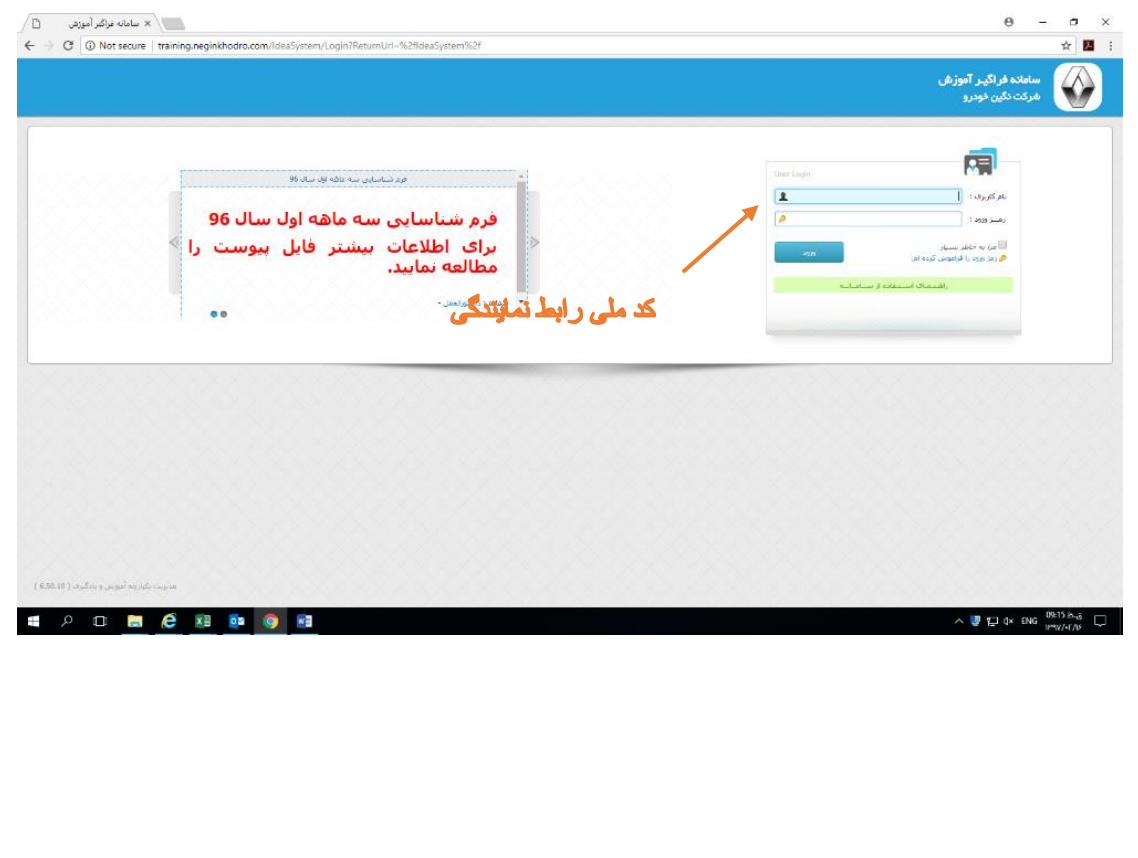

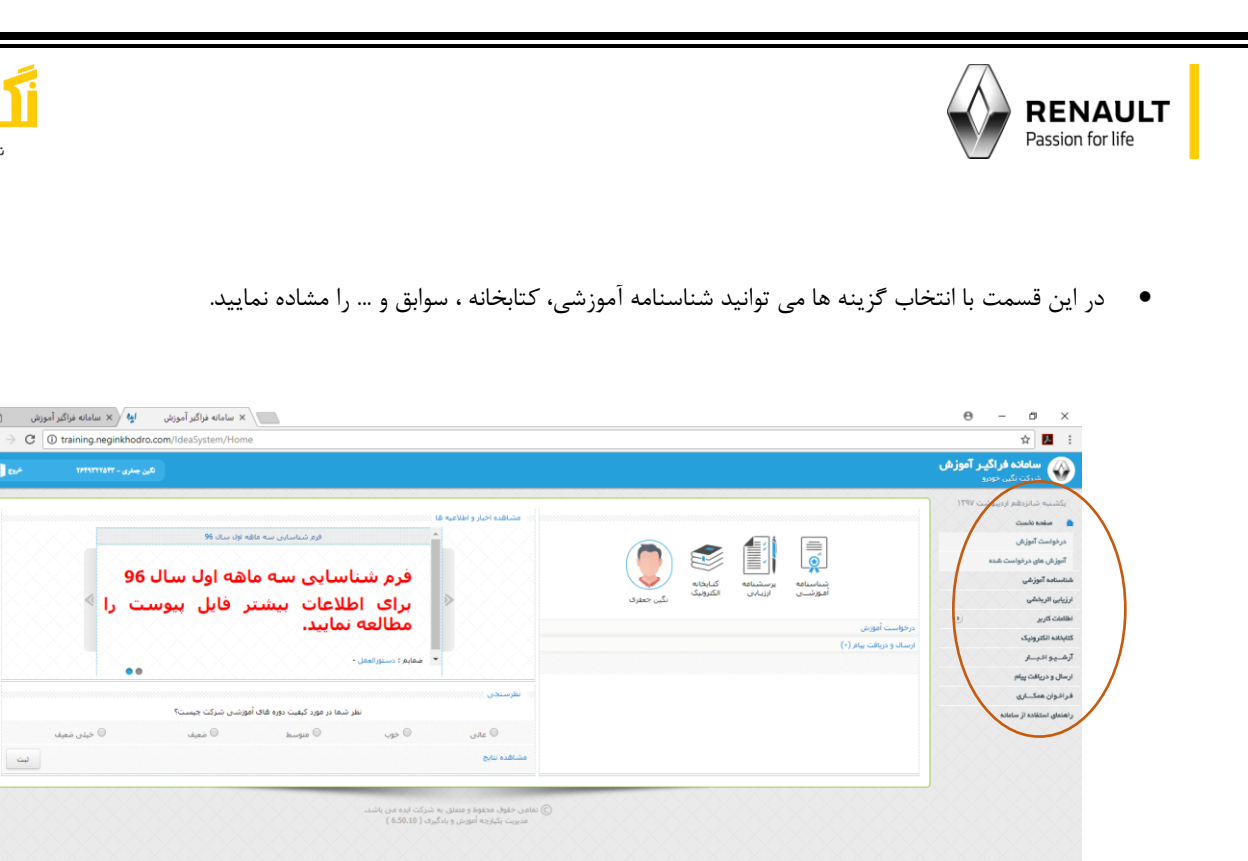

 $\land \Box$  =  $\Box$  dx is  $\frac{09.17 \text{ k.5}}{10^9 \text{V/s} + 7 \text{V}}$ در قسمت شناسنامه آموزشی ، می توان فرم صحه گذاری و فرم شناسایی را دریافت نمود

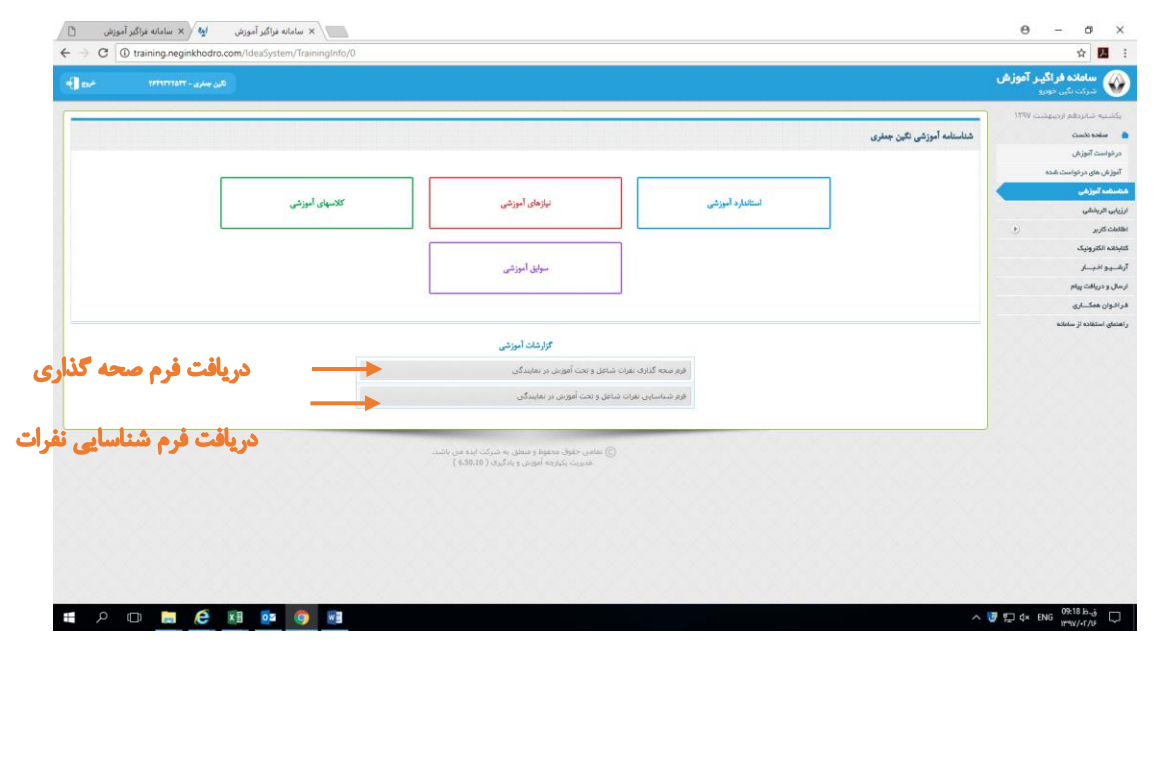

نَگین فودر و

نماینده رسمی رنو فرانسه

 $\Box$  سامانه فزاگیر آموزش  $\frac{1}{2}$  کا سامانه فزاگیر آموزش  $\Box$ 

 $\bullet \bullet$ 

**. 2 0 8 2 X 3 0 9 M** 

اورم شناسایی سه ماهه اول سال 96

ابراي اطلاعات بيشتر فايل پيوست را

.<br>نظر شما در مورد کیفیت دوره هاف آموزشبی شرکت چیست؟

فرم شناسایی سه ماهه اول سال 96

مطالعه نماييد.

.<br>مُعايم : دستورالعقل -

 $\leftarrow$   $\rightarrow$   $\textcircled{c}$   $\textcircled{a}$  training.neginkhodro.com/ld

المستعمل المستعمل

 $\overline{\Phi}{}^{\mu\nu}$ 

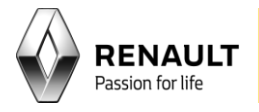

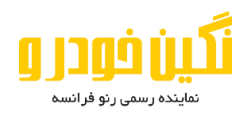

در قسمت کتابخانه الکترونیک تمام جزوه ها، آیین نامه ها و کتابهای آموزشی قرار دارد.

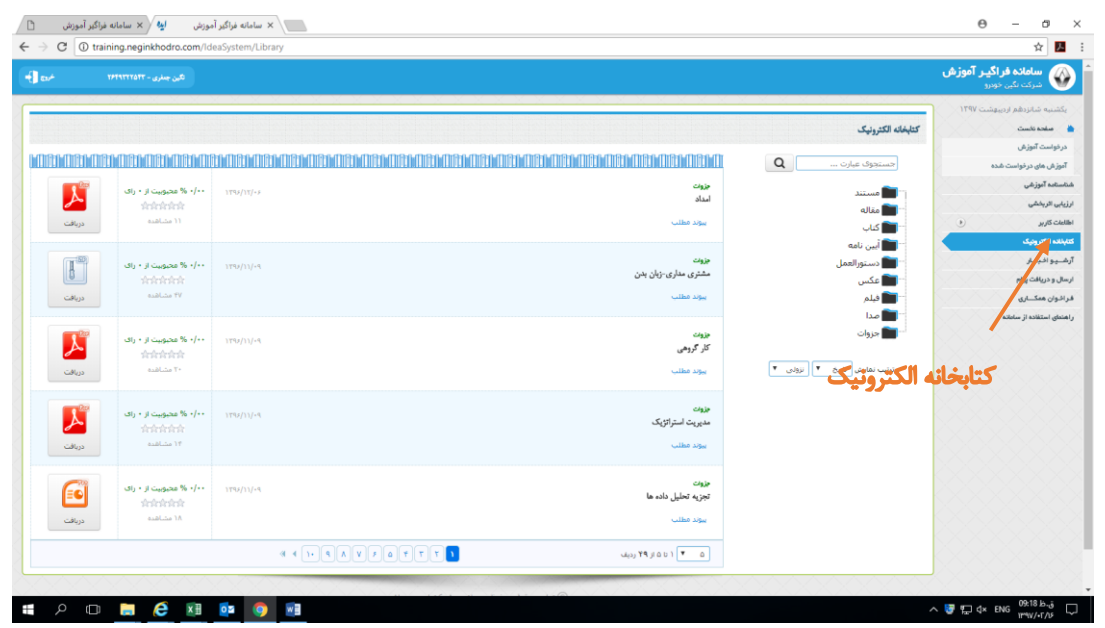

در قسمت سوابق آموزشی می توان سوابق آموزشی، استاندارد آموزشی هر فرد ، برنامه آموزشی و کالسهای آموزشی را مشاهده نمود .

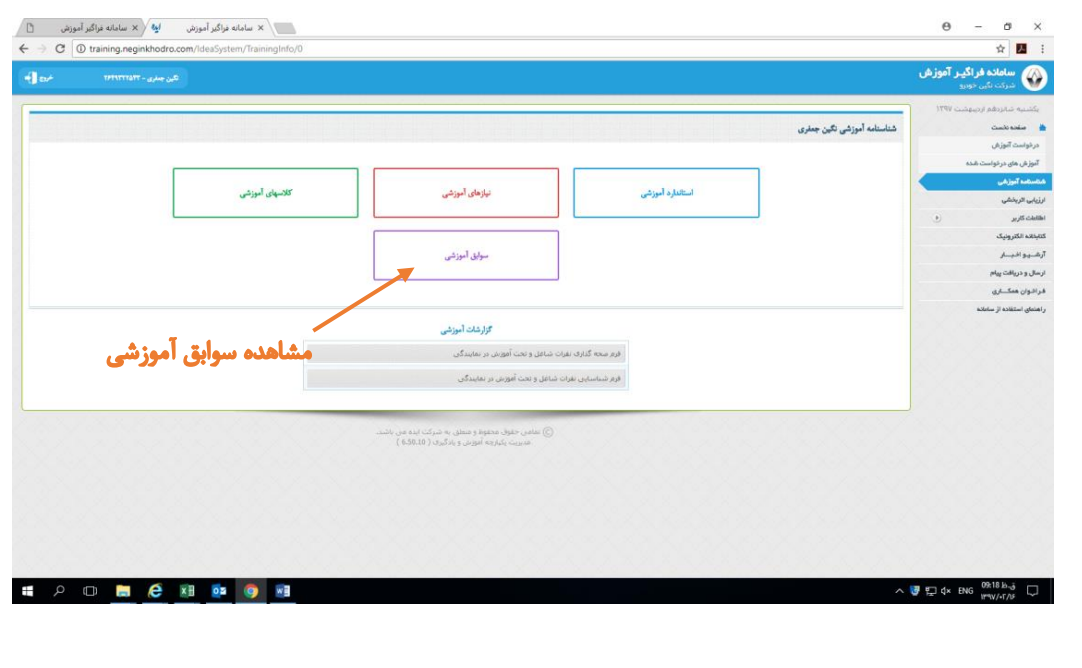

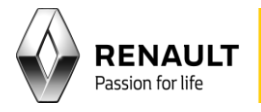

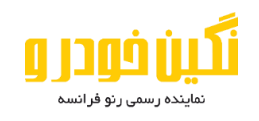

همچنین در سوابق آموزشی می توان سوابق آموزشی را اصالح نمود که پس از تایید اداره آموزش در سابقه آموزشی فرد قابل مشاهده می باشد.

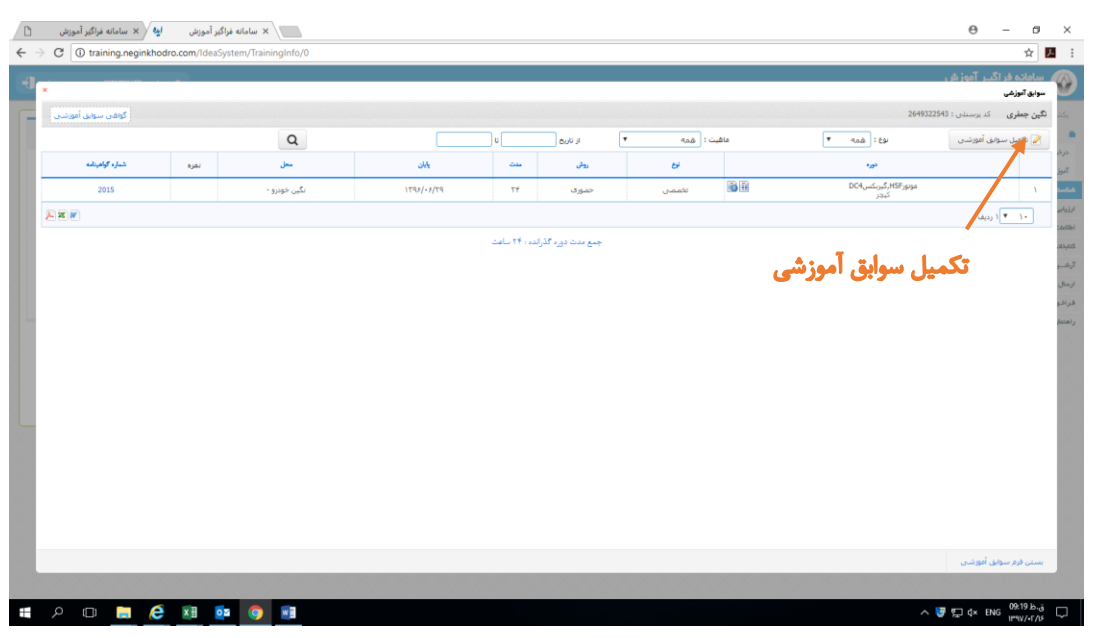

در قسمت افراد تحت نظارت ، رابط آموزش می تواند مشخصات و سوابق آموزشی تمام پرسنل معرفی شده خود را مشاهده نماید.

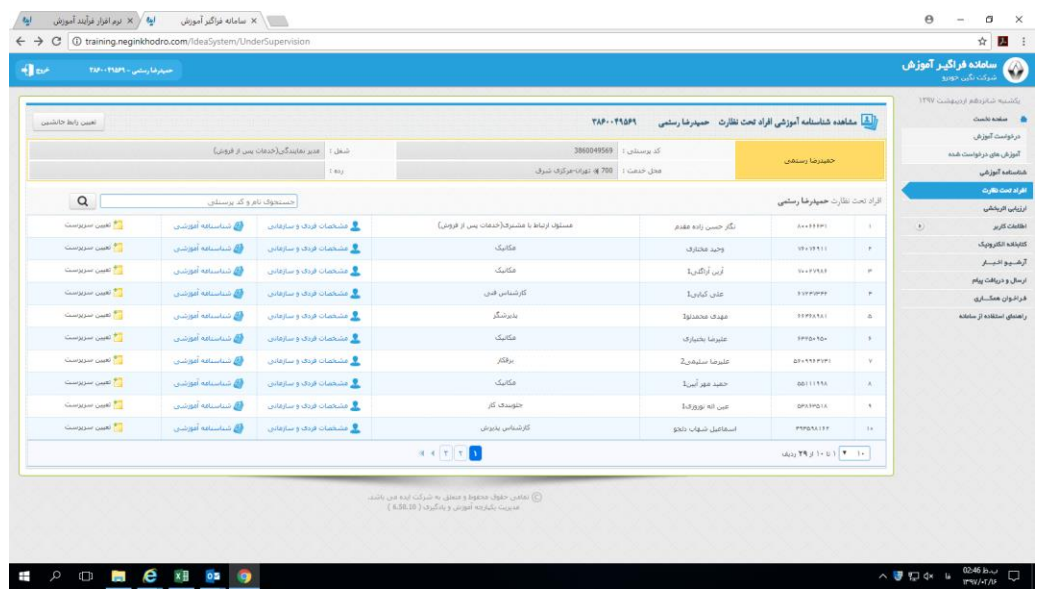

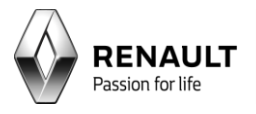

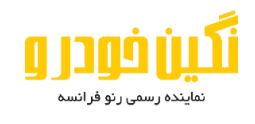

در قسمت مشخصات فردی و سازمانی ، میتوان مشخصات افراد تحت نظارت را اصالح نمود.

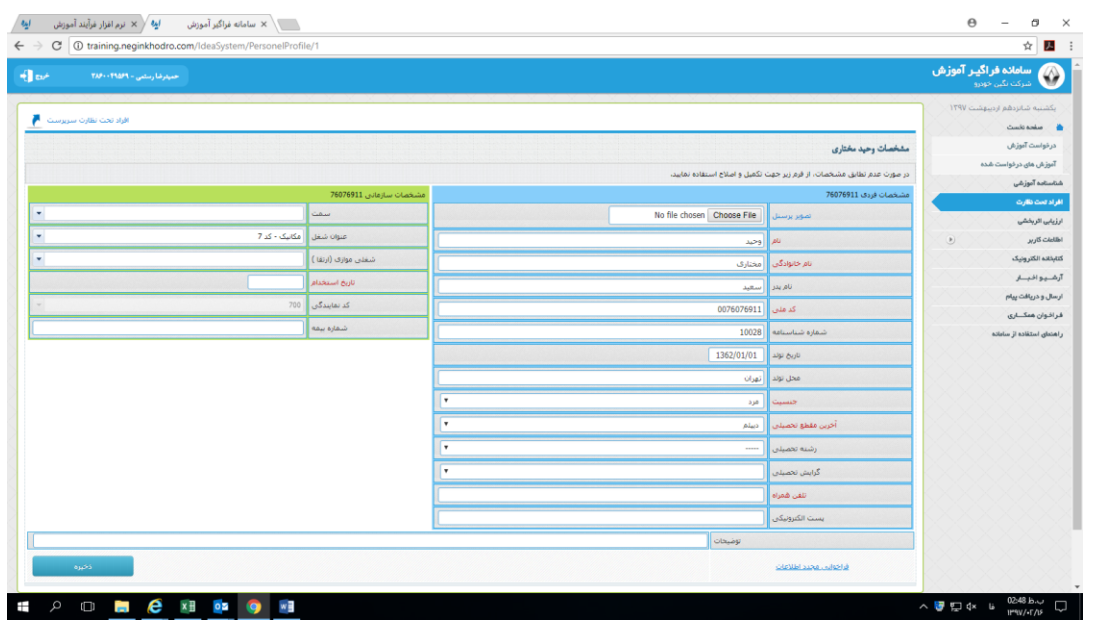

در صورت نیاز به اطالعات بیشتر، از راهنمای استفاده از سامانه استفاده نمایید.

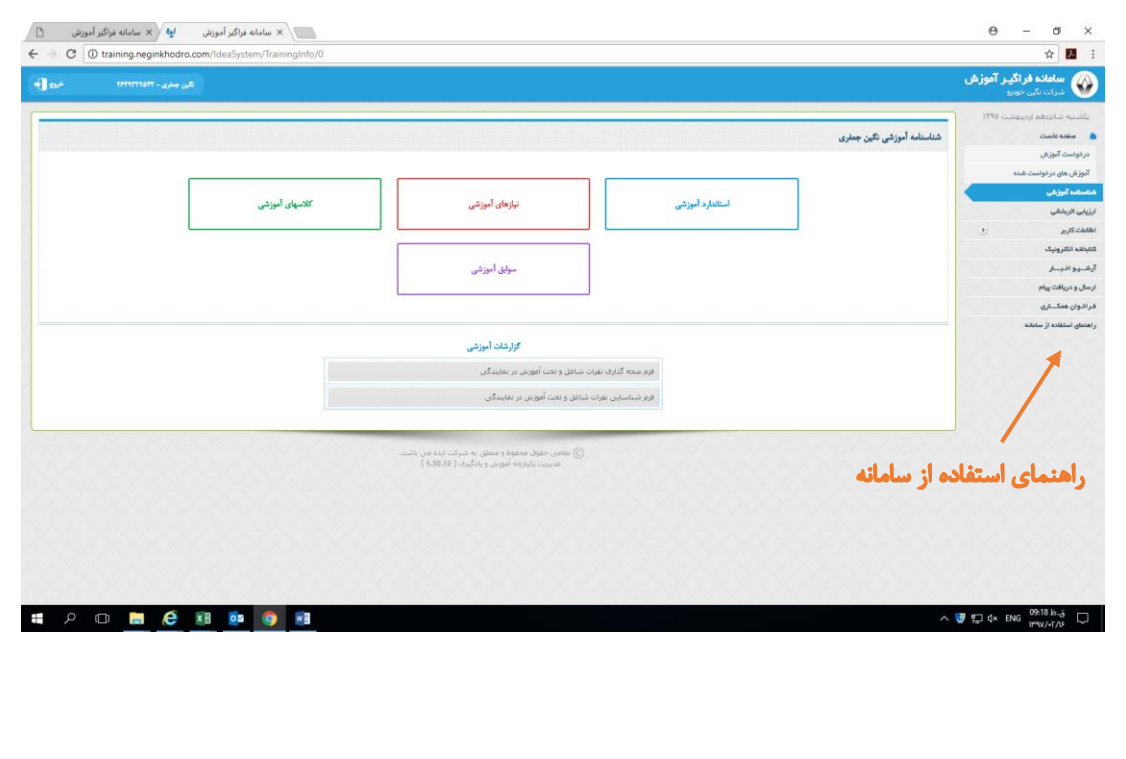